## **Register for New PACER Account**

- 1. Navigate to <a href="https://www.pacer.gov">www.pacer.gov</a>
- 2. Click **REGISTER**

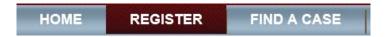

Select Attorney Filers from the menu on the left, then select
Register Now. NOTE: Do not click Start under the Registration
Wizard

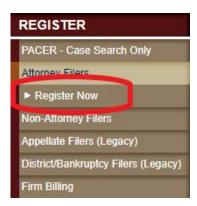

4. Complete the registration form. **Select INDIVIDUAL as your user type**. (You will have to scroll to the bottom of the list.) Click **Next** when finished.

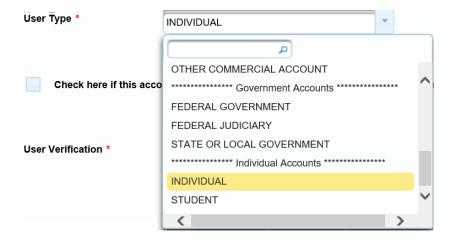

5. After selecting the user type, check the box if you have been appointed to the CJA Attorney Panel and select Arkansas Western as the CJA Jurisdiction.

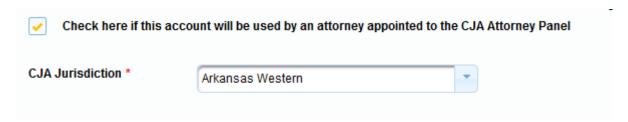

- 6. Create a Username and Password, and select Security Questions. Click **Next** when finished.
- 7. Enter **payment information** if desired.

**PLEASE NOTE:** Providing a credit card is optional. There is no registration fee. HOWEVER, if you submit your registration request without providing credit card information, you will have to wait to receive an activation code via U.S. mail, which takes 7-10 business days.

- 8. Read and acknowledge the policies and procedures. Click **Submit**.
- 9. Read the information on the confirmation page.
- 10. If you have any questions, **contact PACER at 1-800-676-6856**